## *iShopUTRGV Quick Reference Guide*

## How to – Cancel a Line on a Purchase Order

iShop UTRGV allows users to cancel lines that have not been paid. Common reasons for cancelling PO lines include incorrect items not received or needed. Once a PO line is cancelled, it cannot be re-instated. Please review the invoice tab and make changes only if **no** invoice is included. If invoices are included, the PO change should not be submitted because the system will place the PO in error. Also, enough budget should be available in the cost center/project. iShop will process the change only if the total of PO is available in the account.

For questions, please send an e-mail to Esmeralda Rios at [esmeralda.rios@utrgv.edu](mailto:esmeralda.rios@utrgv.edu) or to [iShop@utrgv.edu.](mailto:iShop@utrgv.edu)

1. Set the Document Search to show "ALL". Enter the PO# in the Quick Search Bar and select the PO number. See sample below.

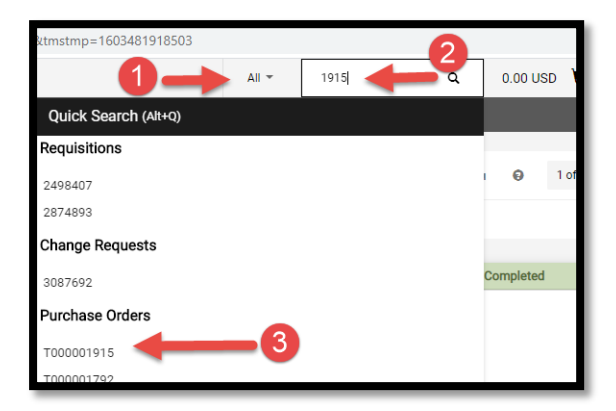

2. Please review the invoice tab and make changes only if **no** invoice is included. If invoices are included, the PO change should not be submitted because the system will place the PO in error.

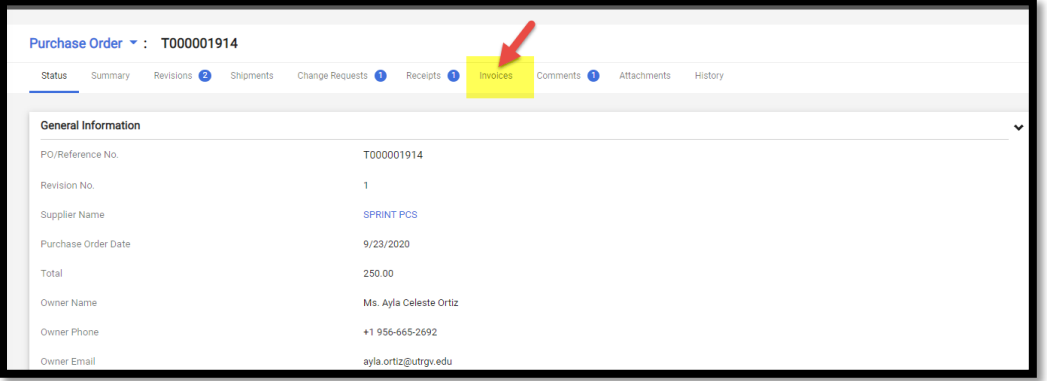

֦

3. Click on menu to submit Change Requests. This option has been moved to the right side of the screen to a document action icon displayed with three dots (…). See sample below. Select Create Change Request.

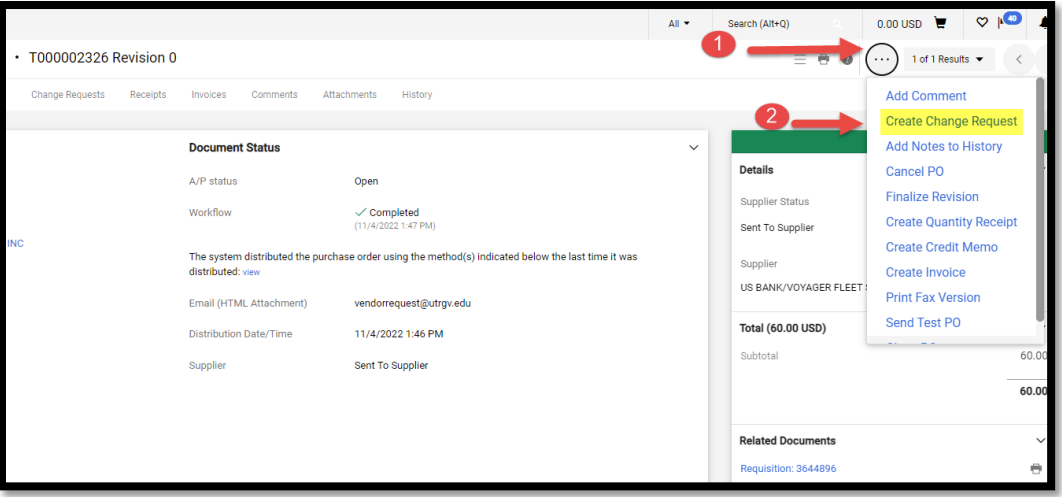

4. Select the employee that you would like to notify about this change. Enter the description for the change. See sample below. Click on Create Change Request.

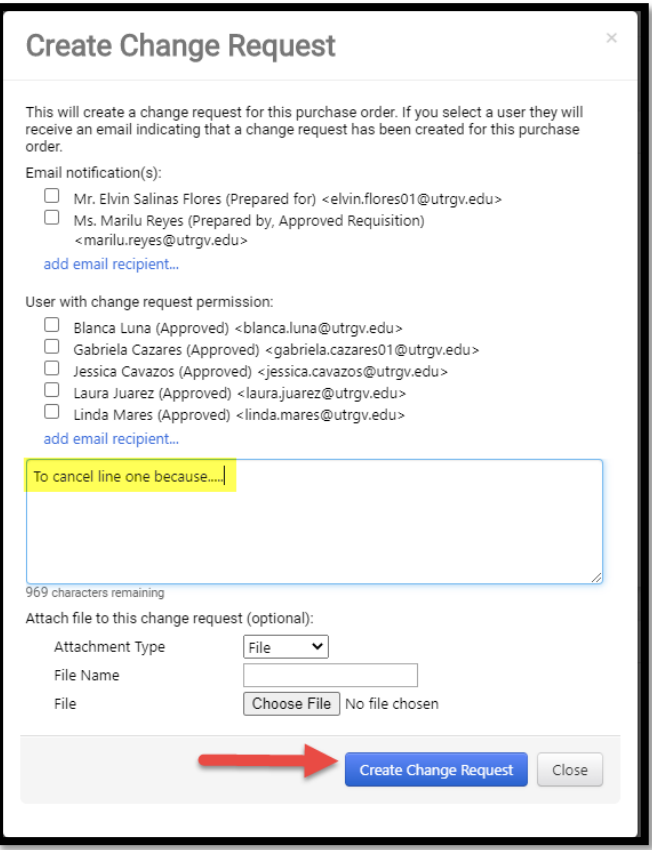

5. Scroll down to the lines section. Select the line you want to cancel. Click on the arrow above and select on Cancel Selected Items. See sample below.

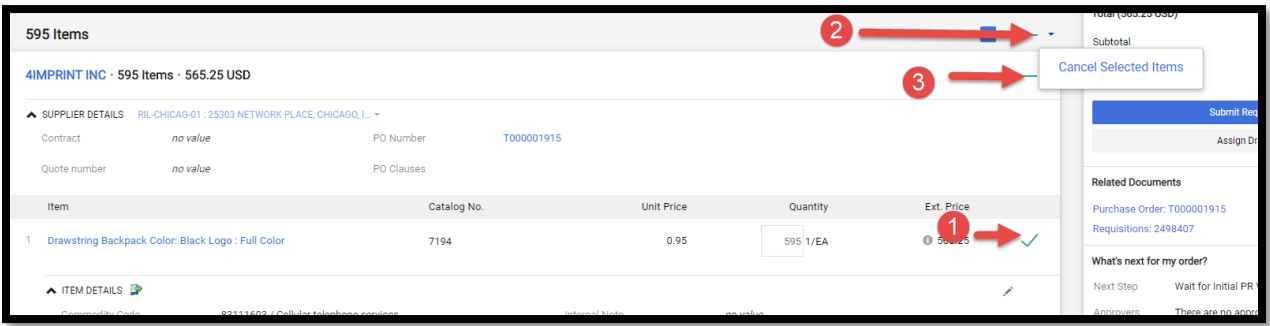

6. Enter the note or reason to cancel the line. Click OK.

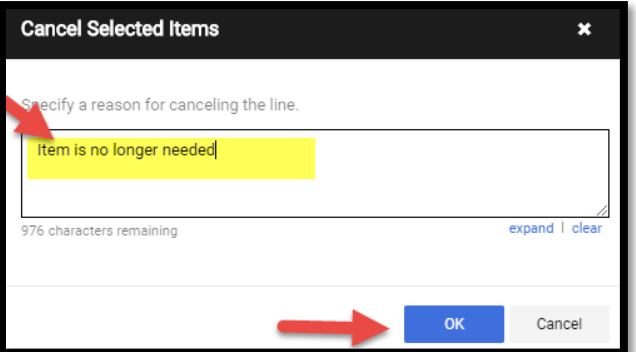

7. The  $\bigcirc$  icon is displayed on canceled lines.

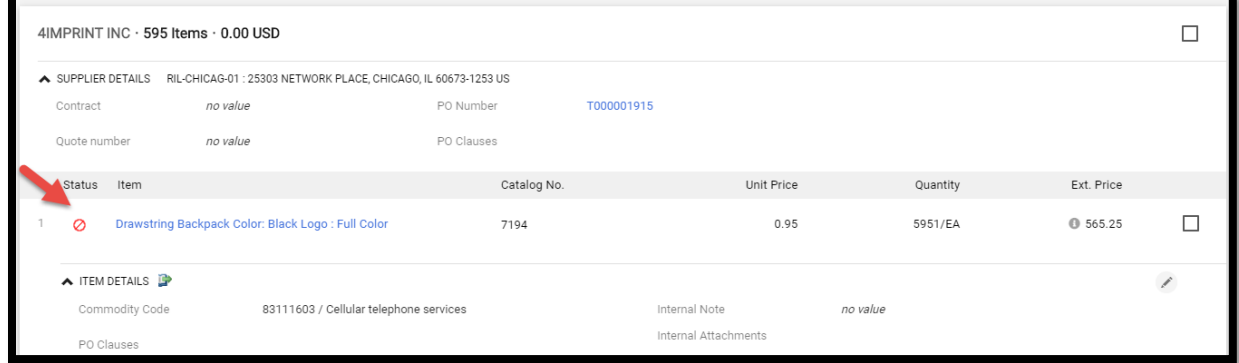

8. Scroll up to the top of the page and Click Submit Request. The Draft section will reflect the new subtotal.

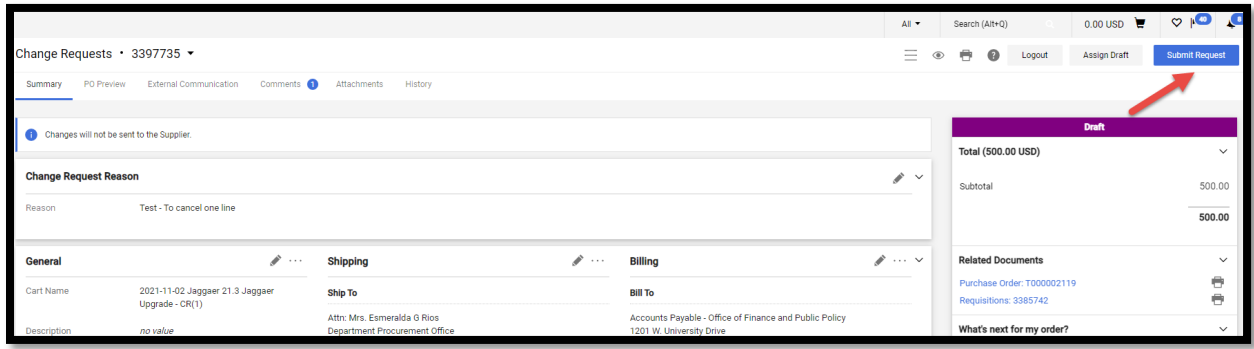

9. Change request submitted notification will be displayed. Note this shows the Change Request number. Click on the Change Request number to see who needs to approve. You can send an e-mail to the approver to expedite the approval process.

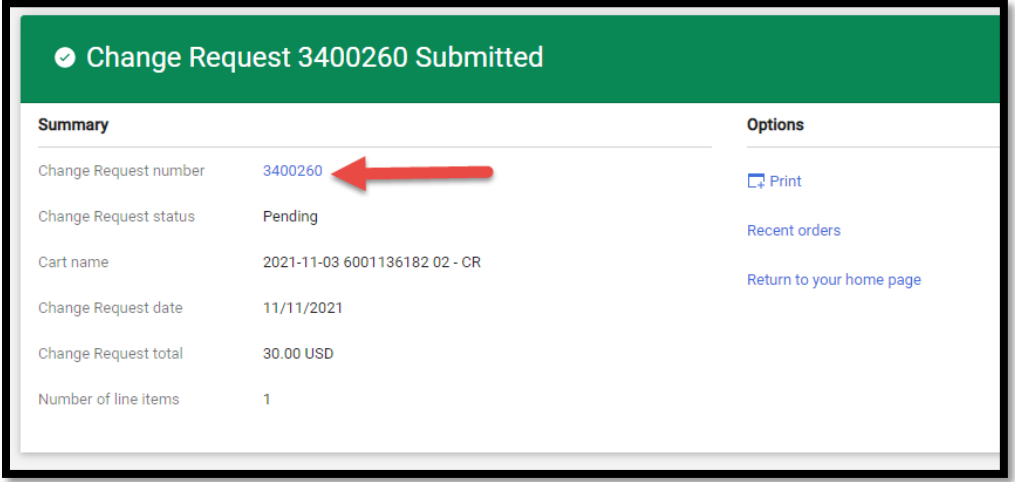

10. This is the workflow. The Cost Center/Project manager's approval is required for this type of change orders. If the PO is higher than \$15K, it will route to Procurement for buyer's approval. The system will update the PO with the requested changes when the workflow approval is completed.

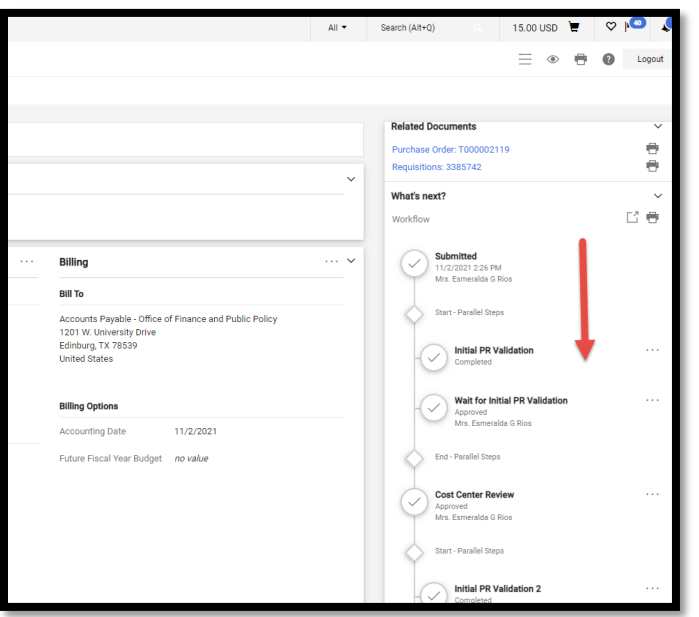

11. Users may refer to the "How to verify the PO Change in Peoplesoft" guide to see the change reflected in the financial records after Change Request is fully approved. Here is the link. [https://www.utrgv.edu/procurement/\\_files/documents/quick-reference-guides/ishop/ps-esmeralda-](https://nam10.safelinks.protection.outlook.com/?url=https%3A%2F%2Fwww.utrgv.edu%2Fprocurement%2F_files%2Fdocuments%2Fquick-reference-guides%2Fishop%2Fps-esmeralda-03.21.2024-how-to-verify-the-po-change-in-peoplesoft-1.docx&data=05%7C02%7Cesmeralda.rios%40utrgv.edu%7C18797389ffc343f5fc7808dc4a84ce9e%7C990436a687df491c91249afa91f88827%7C0%7C0%7C638467181466087439%7CUnknown%7CTWFpbGZsb3d8eyJWIjoiMC4wLjAwMDAiLCJQIjoiV2luMzIiLCJBTiI6Ik1haWwiLCJXVCI6Mn0%3D%7C0%7C%7C%7C&sdata=S1ZGIACUyx3C3OHwKsJbBQpOR%2BsnL2qQw5qB5WbTE60%3D&reserved=0)[03.21.2024-how-to-verify-the-po-change-in-peoplesoft-1.docx](https://nam10.safelinks.protection.outlook.com/?url=https%3A%2F%2Fwww.utrgv.edu%2Fprocurement%2F_files%2Fdocuments%2Fquick-reference-guides%2Fishop%2Fps-esmeralda-03.21.2024-how-to-verify-the-po-change-in-peoplesoft-1.docx&data=05%7C02%7Cesmeralda.rios%40utrgv.edu%7C18797389ffc343f5fc7808dc4a84ce9e%7C990436a687df491c91249afa91f88827%7C0%7C0%7C638467181466087439%7CUnknown%7CTWFpbGZsb3d8eyJWIjoiMC4wLjAwMDAiLCJQIjoiV2luMzIiLCJBTiI6Ik1haWwiLCJXVCI6Mn0%3D%7C0%7C%7C%7C&sdata=S1ZGIACUyx3C3OHwKsJbBQpOR%2BsnL2qQw5qB5WbTE60%3D&reserved=0)

For questions, please send an e-mail to Esmeralda Rios a[t esmeralda.rios@utrgv.edu](mailto:esmeralda.rios@utrgv.edu) or to [iShop@utrgv.edu.](mailto:iShop@utrgv.edu)